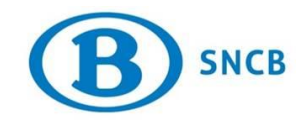

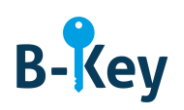

# **MANUEL**

# **Activer B-Key Authenticator sur votre ordinateur Windows**

## **Table des matières**

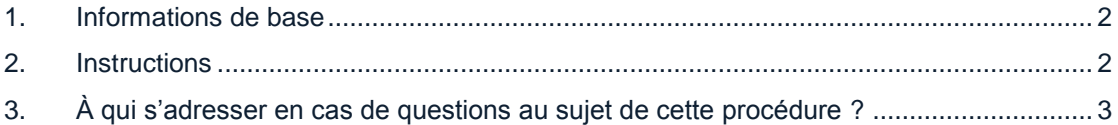

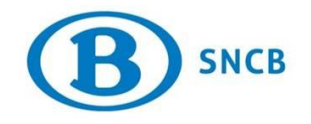

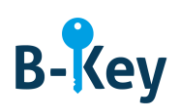

## <span id="page-1-0"></span>**1. Informations de base**

### **1.1 Étapes de processus B-Key**

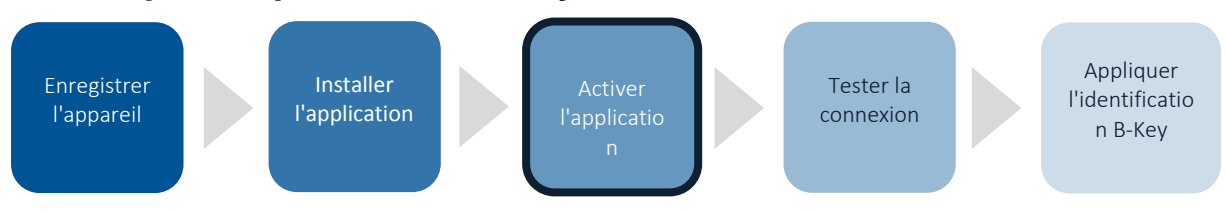

### **1.2 Champ d'application**

Les instructions s'appliquent à :

- Appareil : votre ordinateur SNCB / votre ordinateur personnel avec système d'exploitation Windows 7 ou Windows 10 que vous avez enregistré dans l'assistant d'enregistrement B-Key sur [http://bportal](http://bportal/) > Pratique > Accès > Authentification B-Key
- Application : B-Key Authenticator

## <span id="page-1-1"></span>**2. Instructions**

#### **2.1 Ouvrir B-Key Authenticator**

Ouvrez B-Key Authenticator sur votre ordinateur.

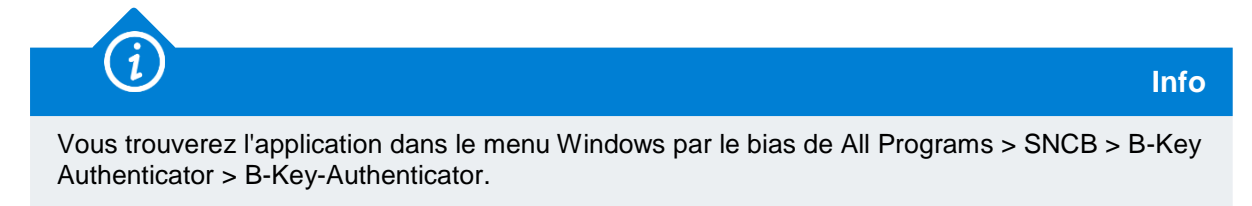

## **2.2 Ajouter compte**

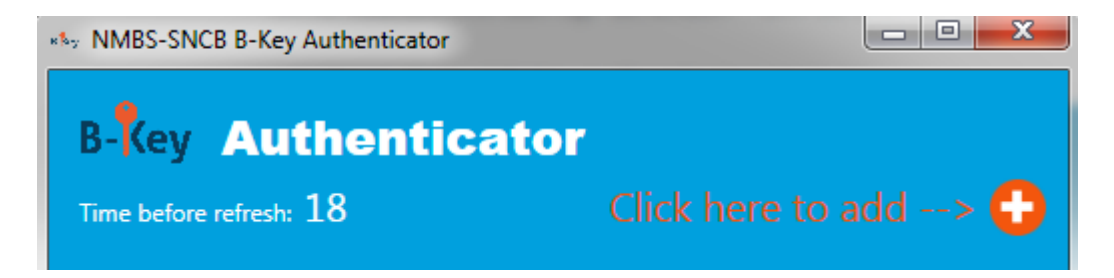

1. Cliquez sur le « + » pour ajouter un compte.

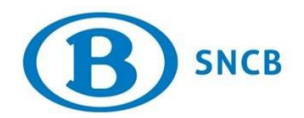

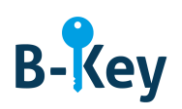

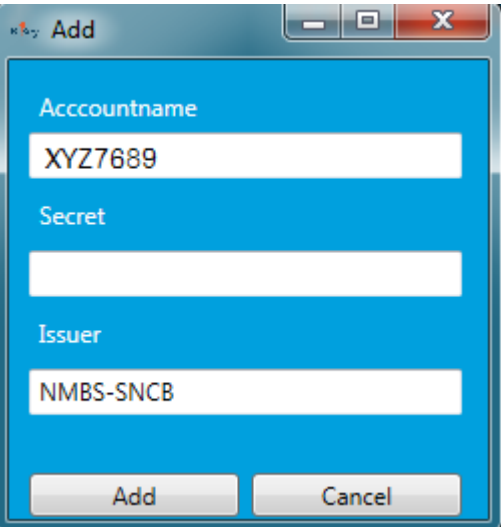

2. Saisissez le code d'activation dans le champ vide « Activation code ».

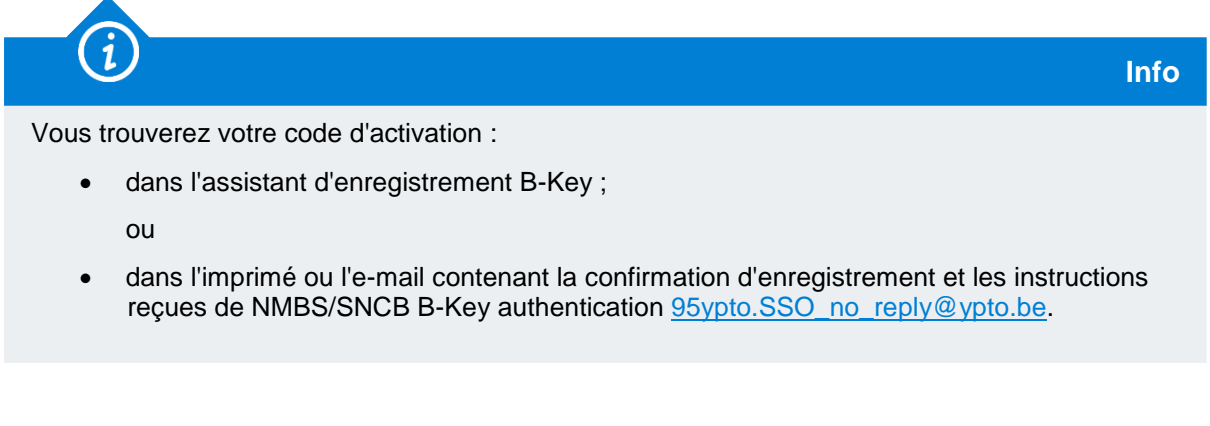

3. Cliquez sur « Add ».

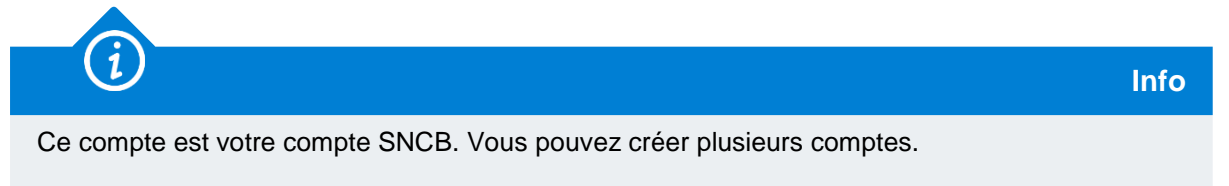

## <span id="page-2-0"></span>**3. À qui s'adresser en cas de questions au sujet de cette procédure ?**

Les collaborateurs du B-IT Support Center sont à votre disposition pour répondre à vos questions au sujet de cette procédure.

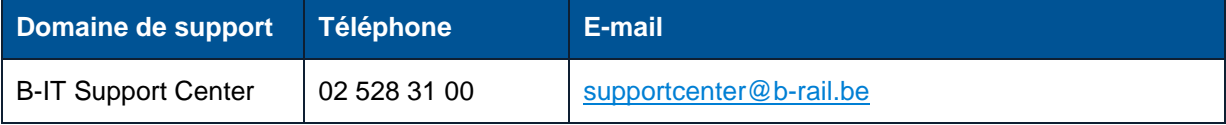